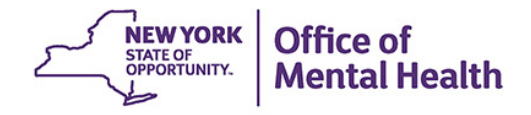

## **Entering a Children and Family Treatment and Support Services (CFTSS) incident into the New York State Incident Management and Reporting System (NIMRS).**

After login, several screens containing updated system and application messages will be seen.

To close this message screen, click the 'continue' button.

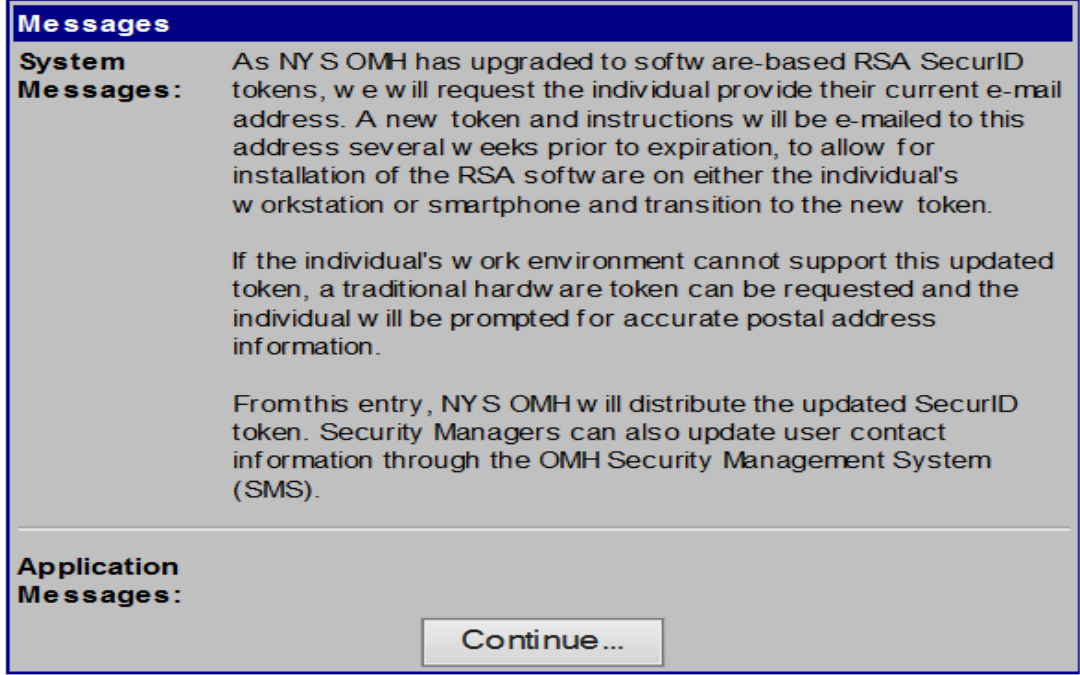

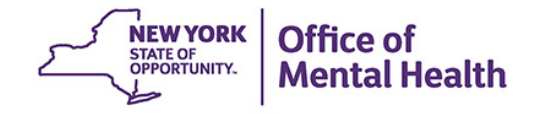

A pop-up message will arise if there are reports from the Justice Center in your Justice Center import queue.

If this message appears go to the Justice Center import queue to review & import these new Justice Center reports.

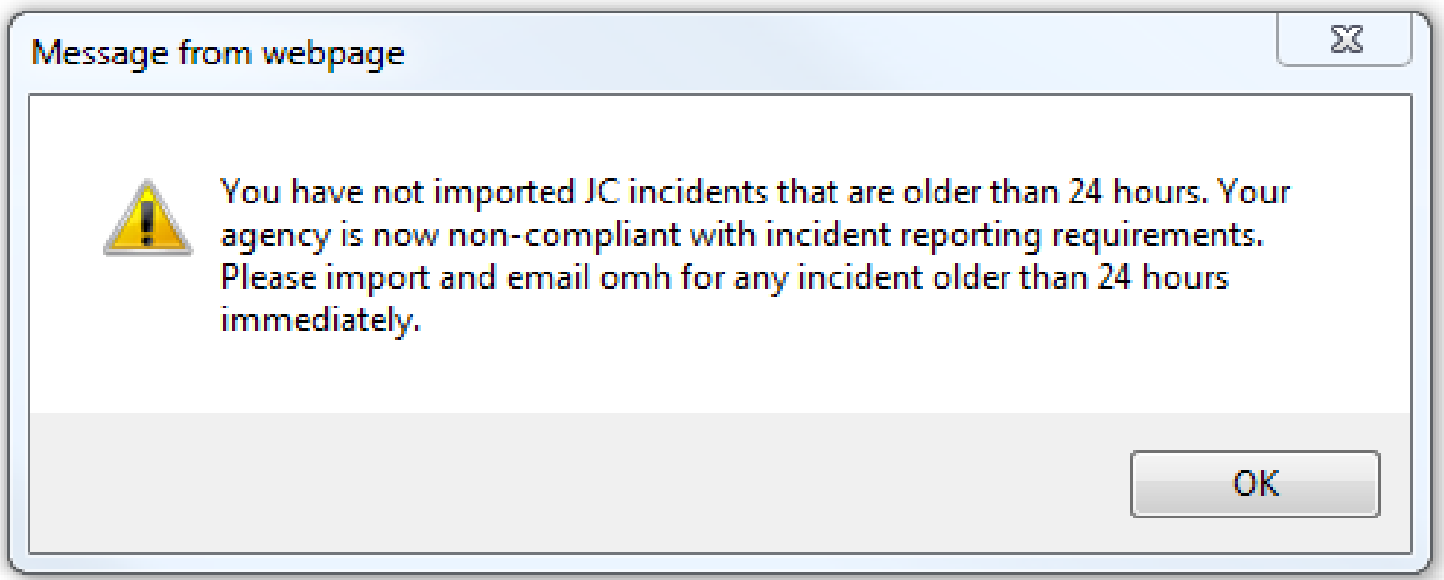

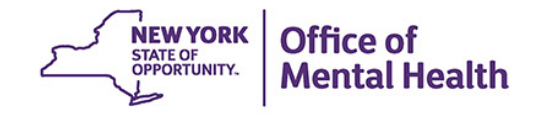

To enter a new incident directly into NIMRS click 'New Incident' on the side menu.

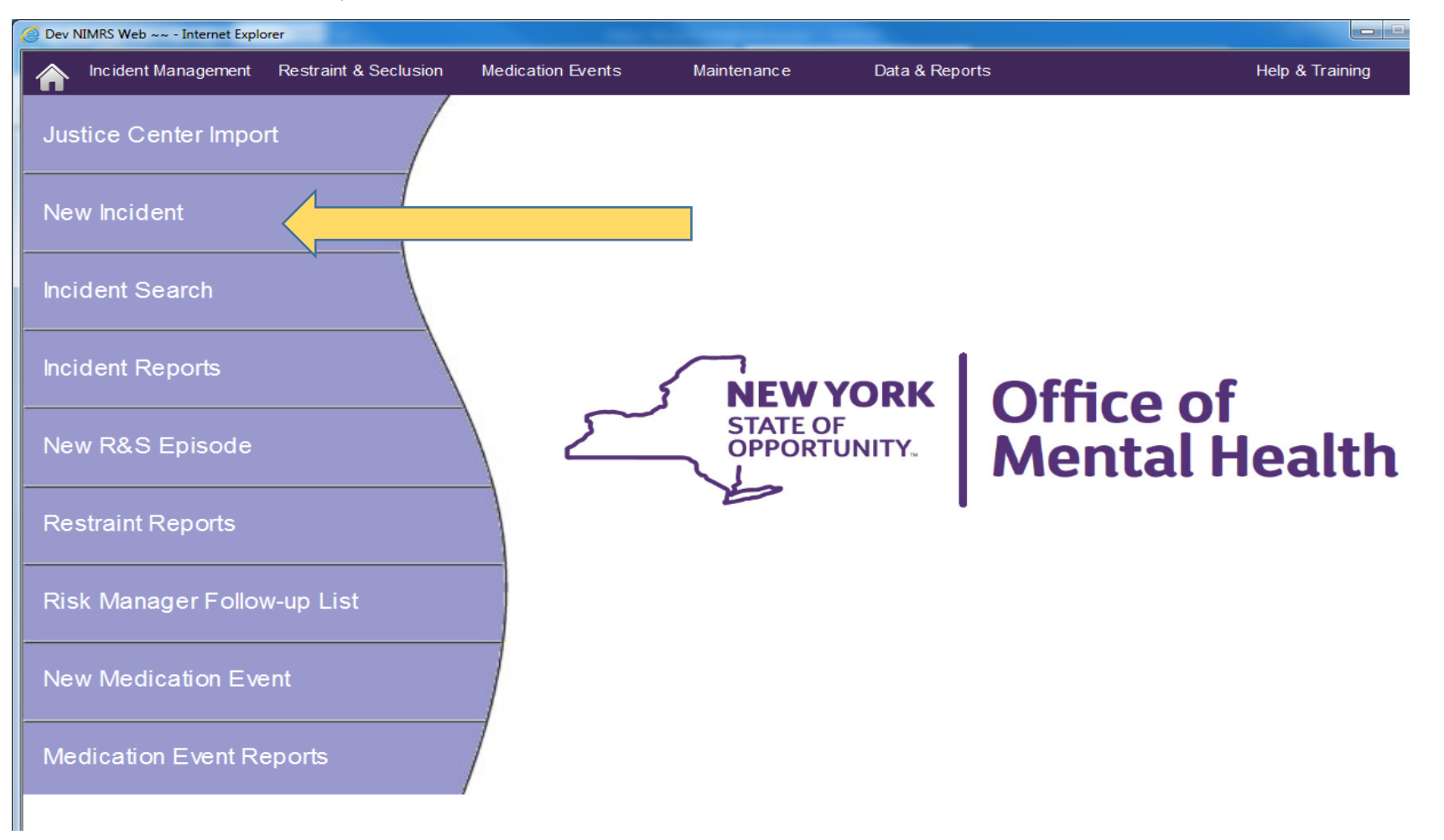

Another pop up will then appear which only applies to licensed programs.

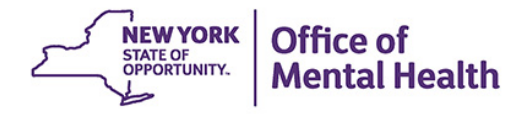

**An incident which occurred in a licensed CFTSS program** *must* **be reported to the NY Justice Center by calling the Vulnerable Persons Central Register (VPCR) at 1-855-373-2122.** 

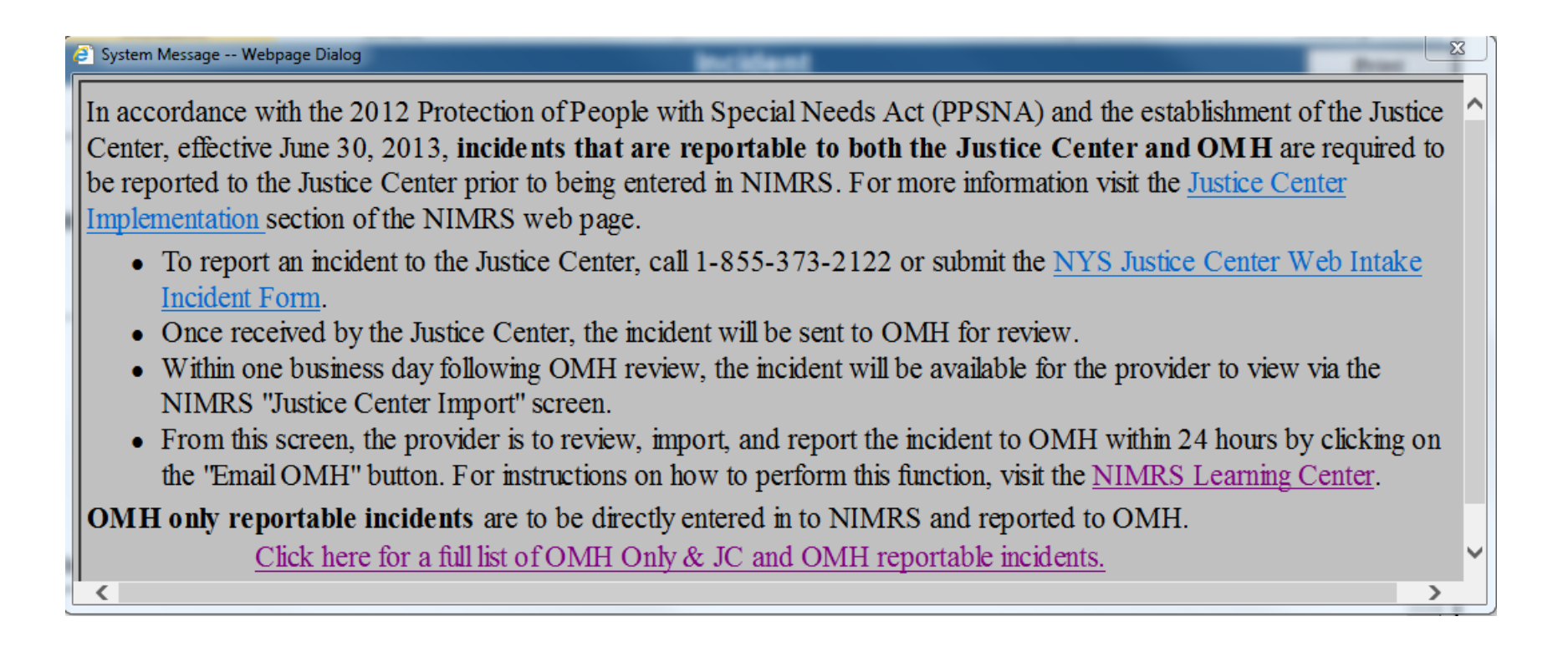

This pop-up can be closed by hitting the 'X' in the upper right-hand corner.

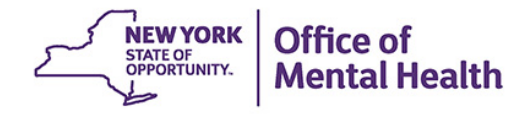

Select the ward/program dropdown arrow. A menu will appear that contains program numbers and types. **The CFTSS programs will be listed as Licensed or Unlicensed**. If directly entering the incident the program can only be Unlicensed. The way NIMRS functions and the fields it requires depends on the ward/program that is chosen. The ward/program **cannot** be changed after saving.

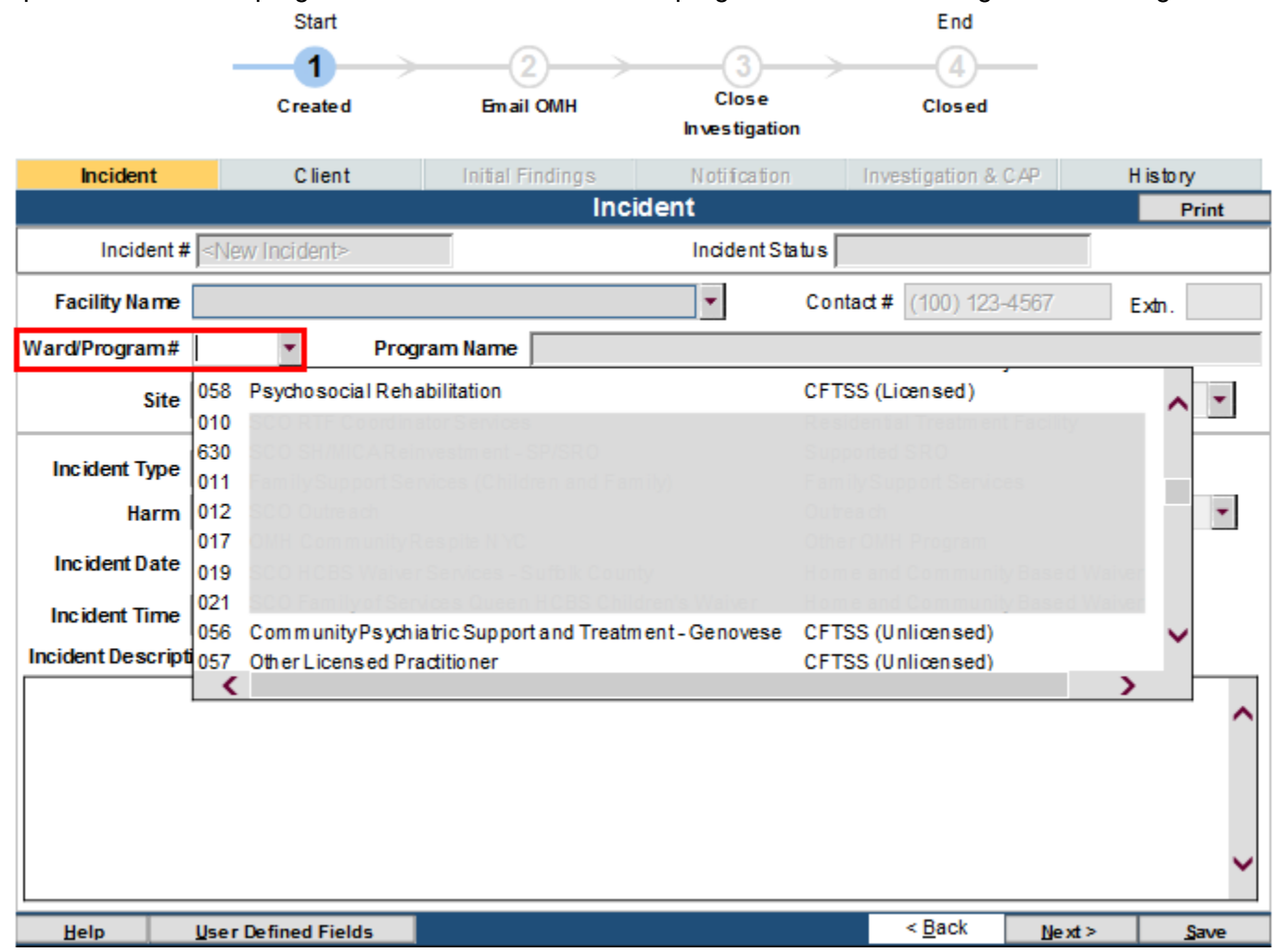

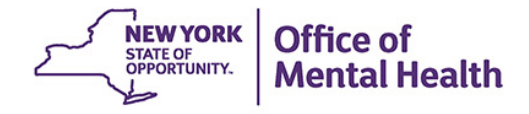

Fill in each field. Click the **'Next'** button to proceed to the next page. Save the incident by clicking the '**Save**' button. Note that the incident number appears only after pressing the **Save** button.

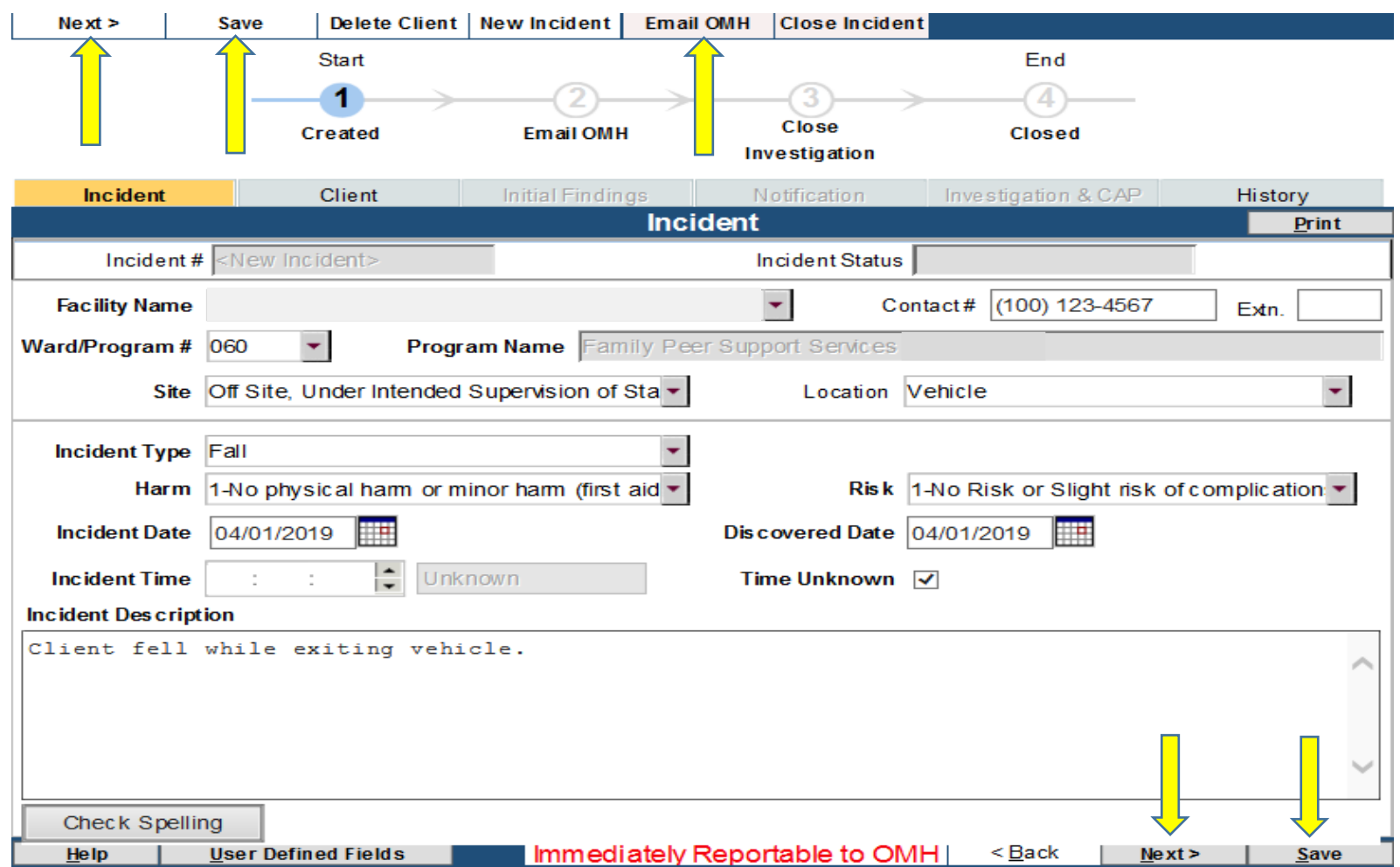

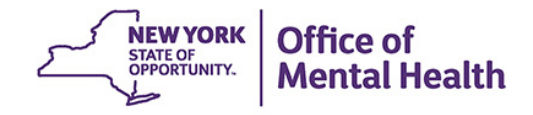

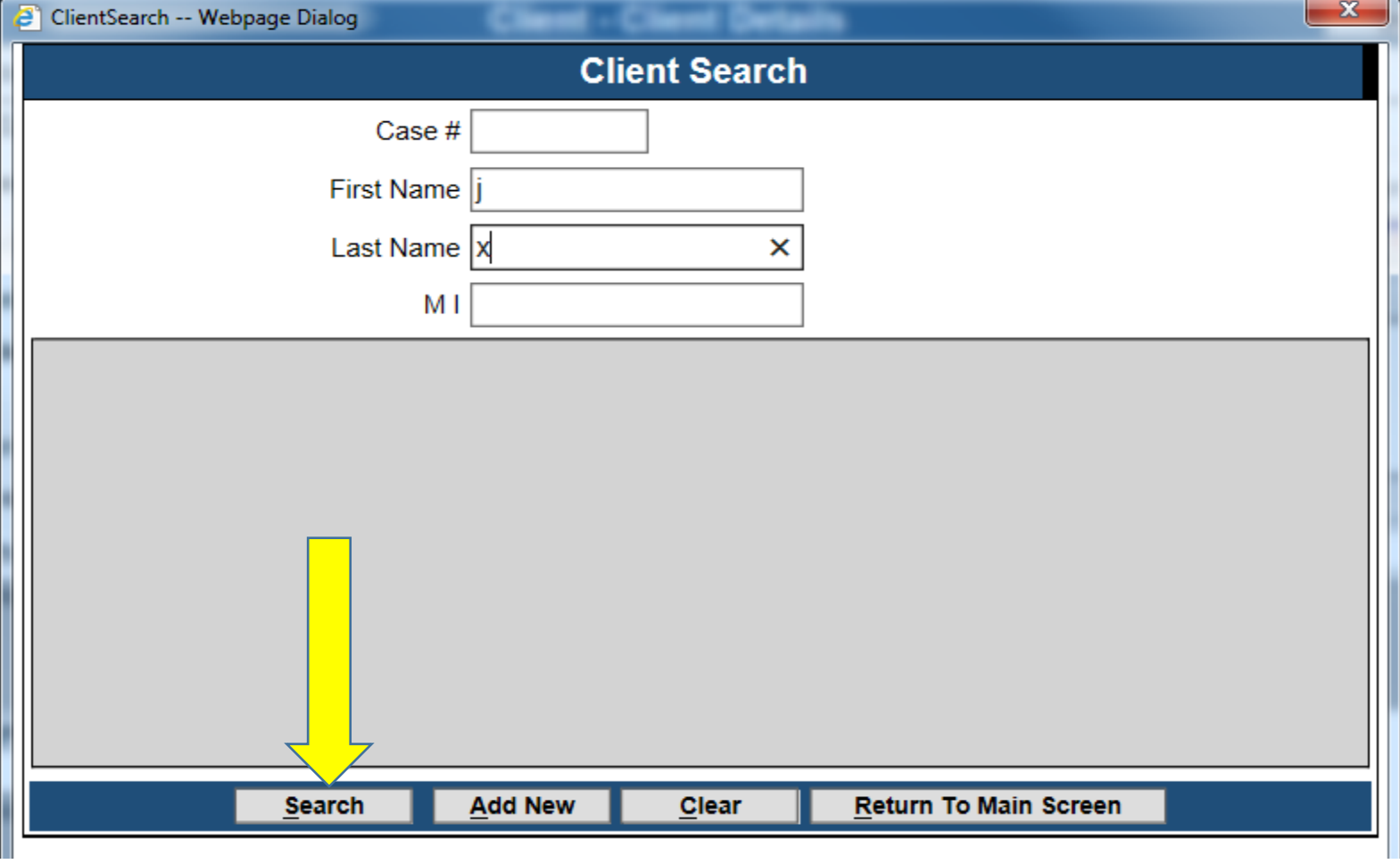

On the client tab a 'client search' pop up will appear. Simply enter a few letters of the client's first and last name and hit search.

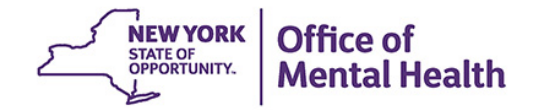

If he or she is found in the NIMRS data base the name will appear as a row. Double click the row and all of the demographic data for the client will populate the fields on the client tab. If the client is not found enter the complete first and last names correctly and press the 'add new' button.

Continue filling out the incident report as completely as possible, saving after every 1 or 2 screens. NIMRS pop up messages will inform you if there are errors.

Once all the information is completed on the form hit the '**Email OMH**' button as diagramed below. This will send an email to notify the NYS OMH Central Office of the incident.

If you have any questions, please contact the NYS Division of Integrated Community Services for Children and Families Team at the following email address: [dcfs@omh.ny.gov.](mailto:dcfs@omh.ny.gov)

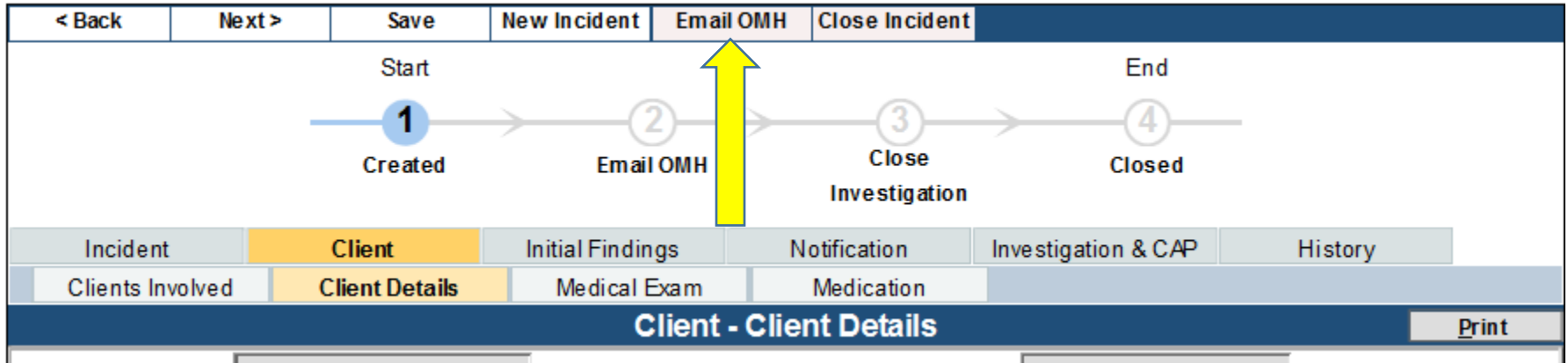